#### インフルエンザワクチン予約サイト 登録・予約方法

## ① 予約サイトにアクセス 「初めての方はこちら」を選択してください。

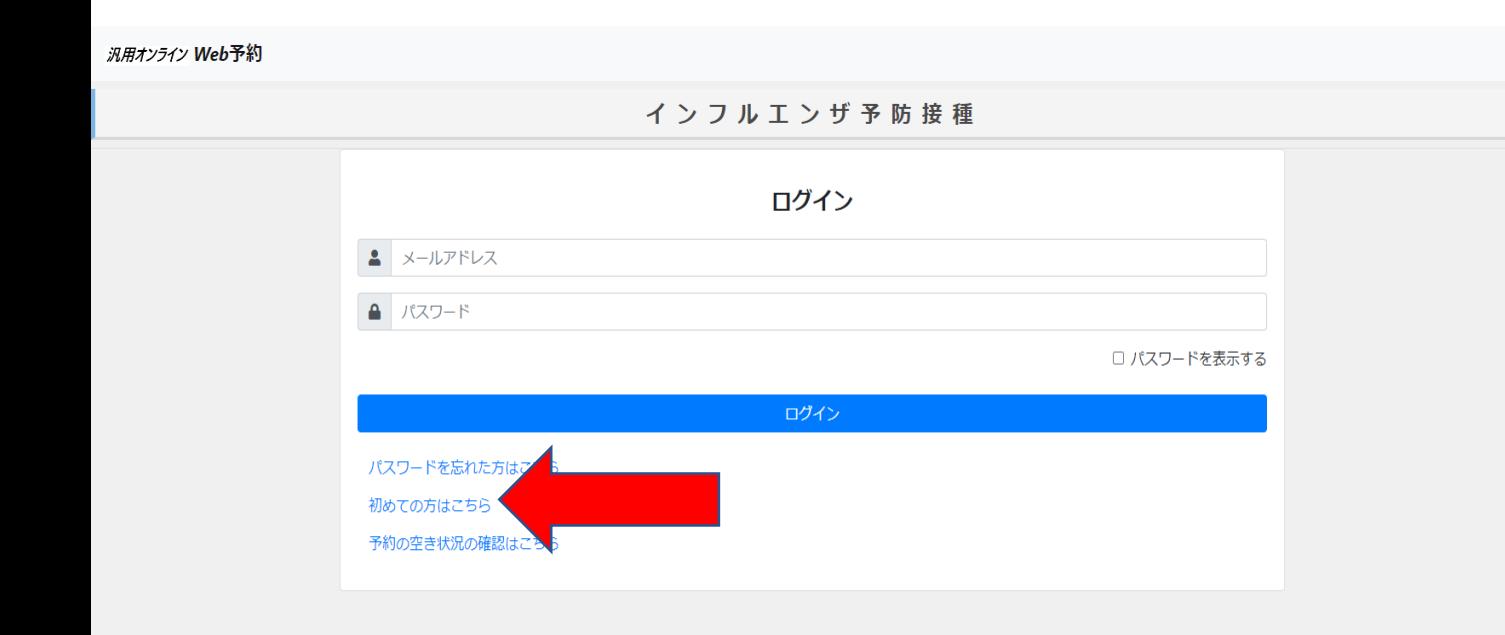

# ② メールアドレスを入力してください。

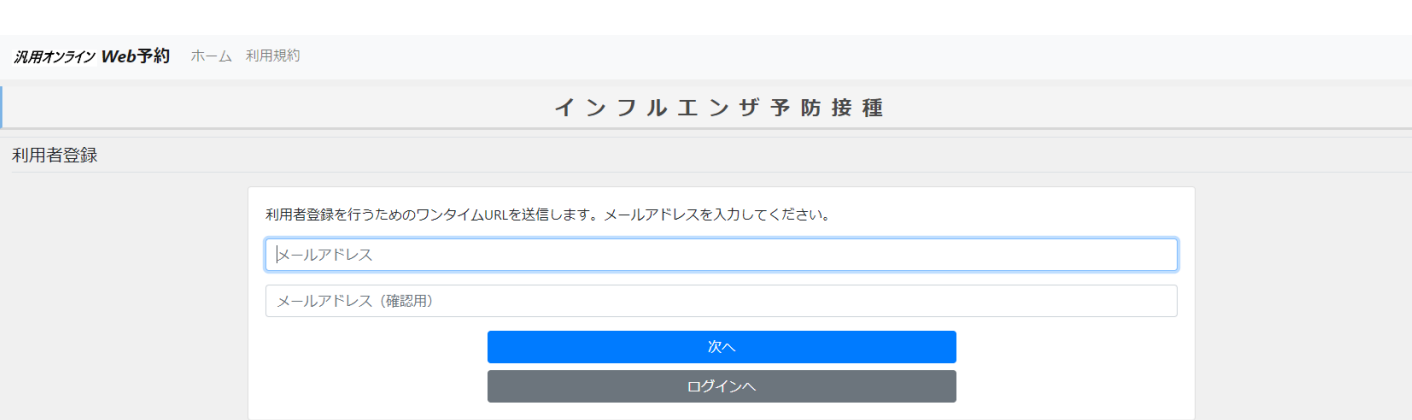

## ③ 届いたメールのURLを開いてください。

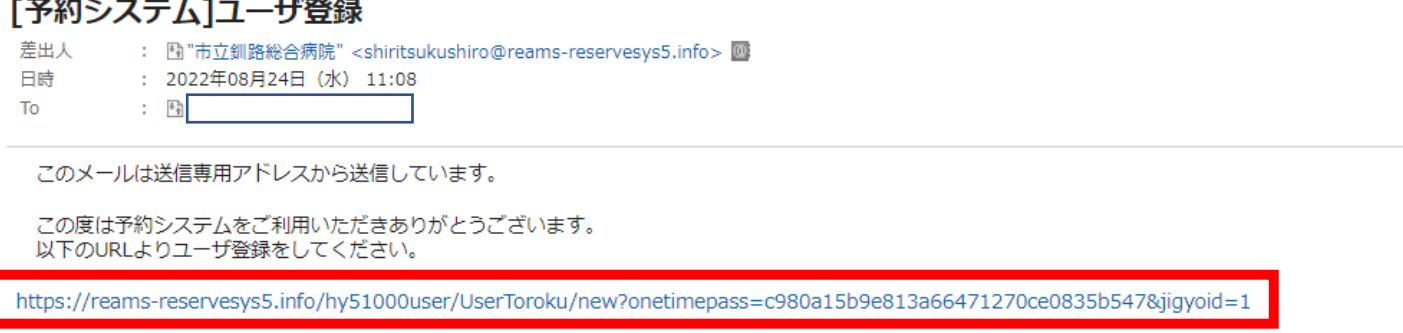

### ④ 登録者情報を入力して下さい。 ※小児については画面↓に入力する箇所がありますので、 保護者の方が入力してください。

ガ用オンライン Web予約 ホーム 利用規約

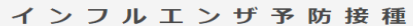

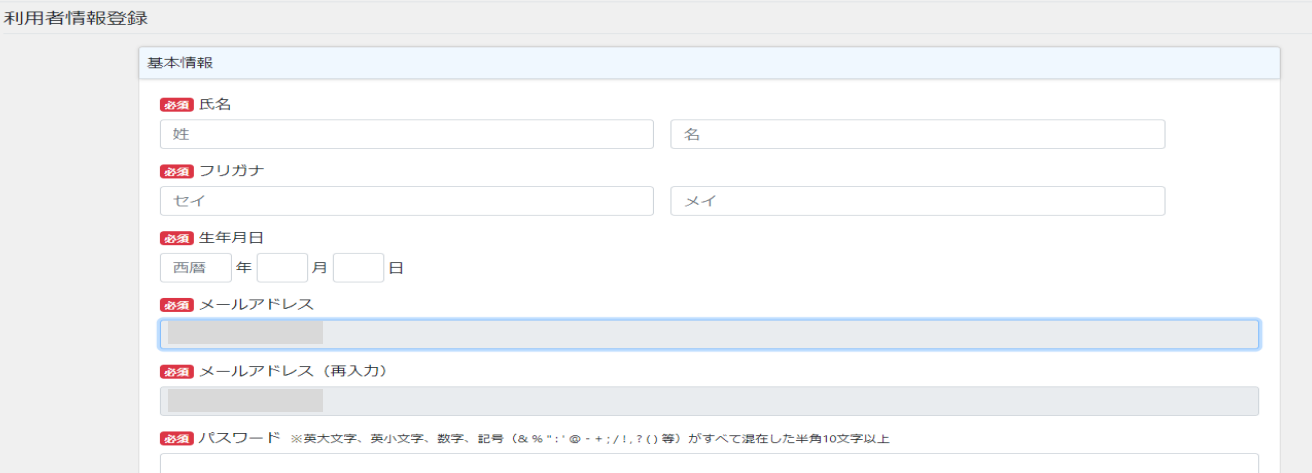

### ⑤ ④の画面の↓に予約者の入力部分があります。 ここには小児や同時に接種したいご家族等を登録します。

利用者の他に予約したい方がいる場合は、以下に追加したい予約者を登録してください。電話番号については、日中に連絡のとれる番号をお願い します。 予約者·

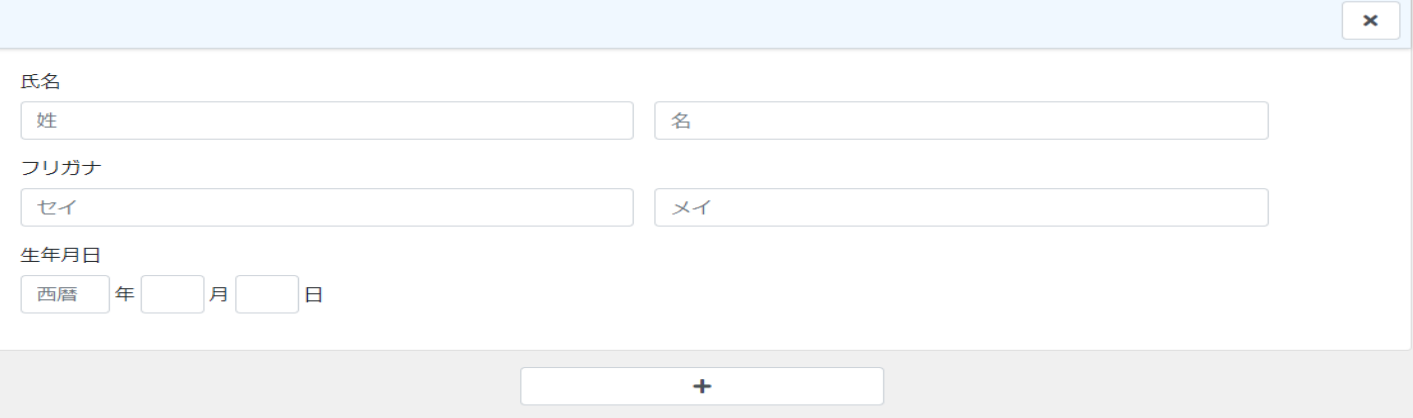

登録内容確認

## ⑥ 登録が完了しましたら、①の画面よりログインし、 予約を行ってください。 ※予約の変更等もこの画面から行えます。 汎用オンライン Web予約 ホーム 利用者情報 利用規約 インフルエンザ予防接種

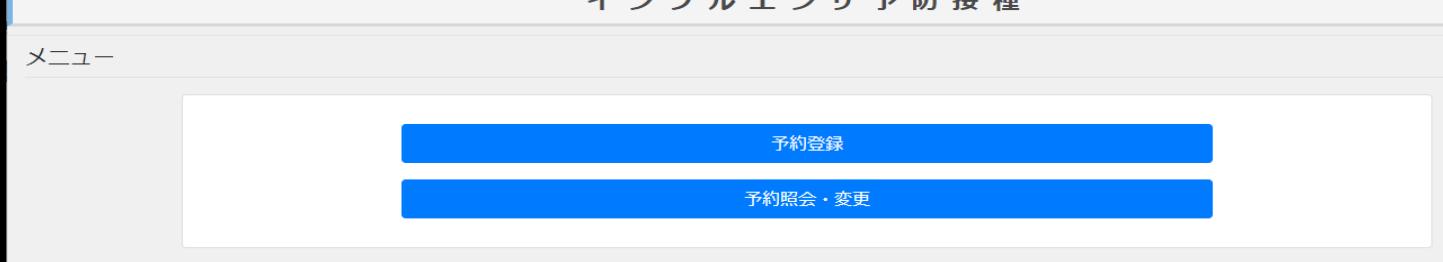

## ⑦ 接種する方のお名前を選択し次に進みます。

次用オンライン Web予約 ホーム 利用者情報 利用規約 インフルエンザ予防接種 予約者選択 予約者を以下から選択してください。表示されている方のみ予約をお取りします。複数名登録されている場合は、必ずそれぞれの方について予約  $\bullet$ を行ってください。(予約者の追加は、利用者情報より行って下さい) 必須予約者氏名  $\checkmark$ (前)予約者生年月日 1986年08月22日 戻る

#### ⑧ 対象のイベントを選択し、予約を進めてください。 登録から予約イベント選択までの操作は以上になります。

**汎用オンライン Web予約** ホーム 利用者情報 利用規約

インフルエンザ予防接種 イベント一覧 予約の空き状況の確認はこちら インフルエンザ 小児インフルエンザ1回目 戻る